# **Deltek Time Collection v9 Timesheet - Job Aid**

#### **Login to Deltek Time Collection:**

- 1. Open an Internet Explorer Web browser window and enter the following URL to launch the Timekeeping System: https://fstime.urs.com
- 2. Enter your User ID, Password, and Domain.
	- $\triangleright$  Initial Password: Your initial password will be the last five digits of your employee number, plus the last four digits of your social security number. In the event you forget your password contact your TC Coordinator for assistance.
	- > The Domain will be PDFSDIV, you will need to populate the domain initially, and after your first login the domain will default.
- 3. Click on **Login.**

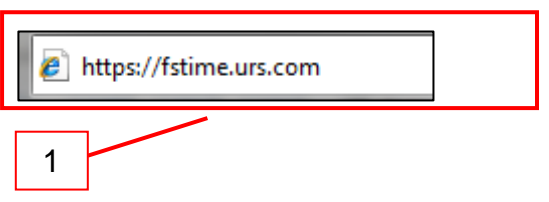

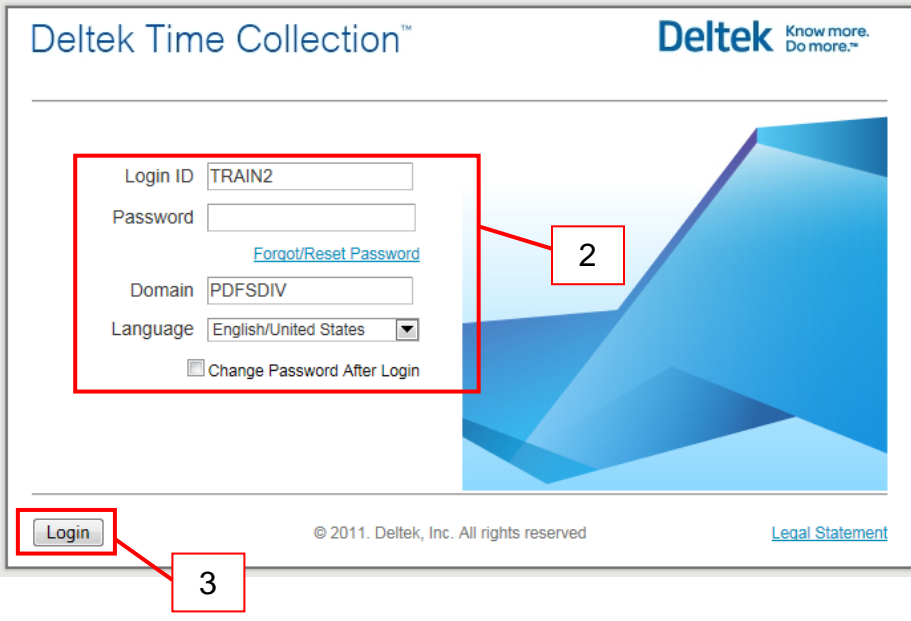

## **Entering Your Time**

- 1. To begin a new timesheet:
	- a. Select **Time**
	- **b. Record Time, Timesheet**
- 2. To update a timesheet that has been started/opened for the week, under My Timesheets locate and **select the timesheet with a status of Open**.

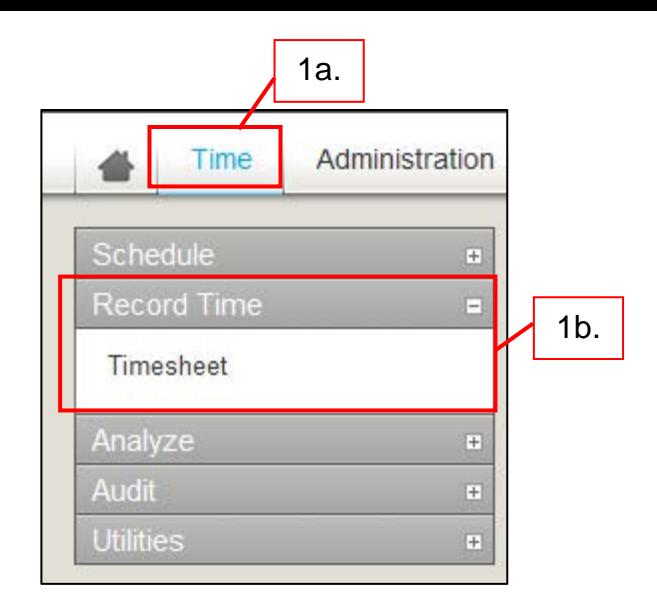

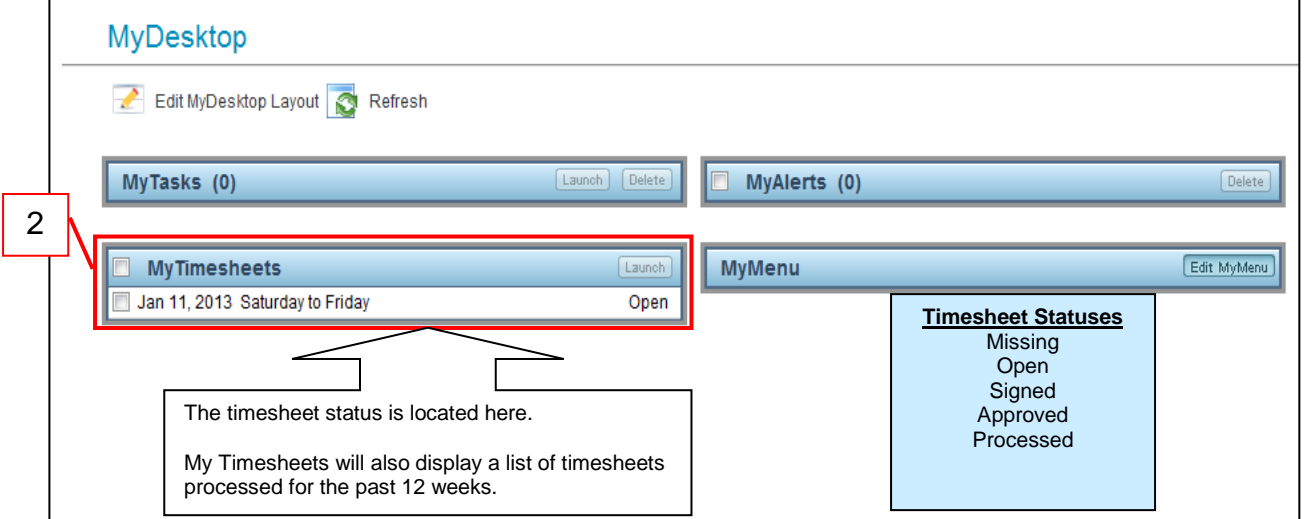

- 3. In the timesheet that appears enter **the Job Number** and **Hours** worked.
	- If you have established Favorites to be auto-loaded they will appear in your timesheet when it is first opened.
	- ▶ To search for a Job Number: click the **Job Number field**, then click the Lookup icon (<u>■</u>), then click a '**Charge Tree'** to drill down and view the list of jobs related to the tree grouping.
	- $\blacktriangleright$
- 4. Update the Labor Cat. (PLC) and Labor Location, if appropriate.
- 5. Save your timesheet by clicking **Save** in the upper left corner of the screen.
- 6. Log out of the timekeeping system by clicking the **Logout icon** in the upper right corner of the screen.

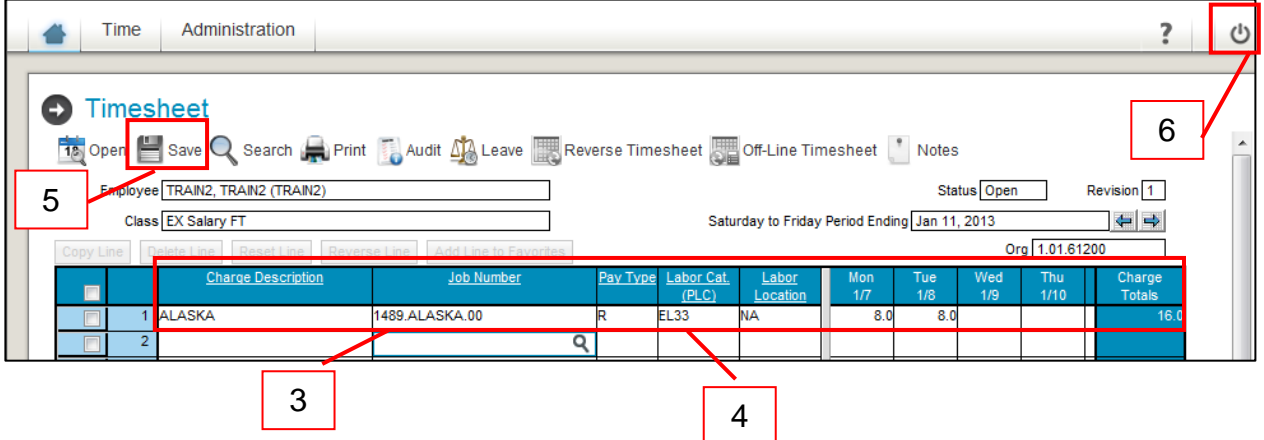

### **Establishing Favorites and Enabling the Auto Load Feature**

Frequently used job numbers can be established as 'Favorites'. Once set up, you can elect to have them autoloaded into your timesheet each week. You are encouraged to use this feature since it will save you time when entering and completing your timesheet.

- 1. **Select the timesheet line(s)** that you want added to your Favorite job's list.
- 2. Click **Add Line to Favorites.**
- 3. Click the Job Number field on a timesheet line and then click the Lookup icon (**14)** that appears.

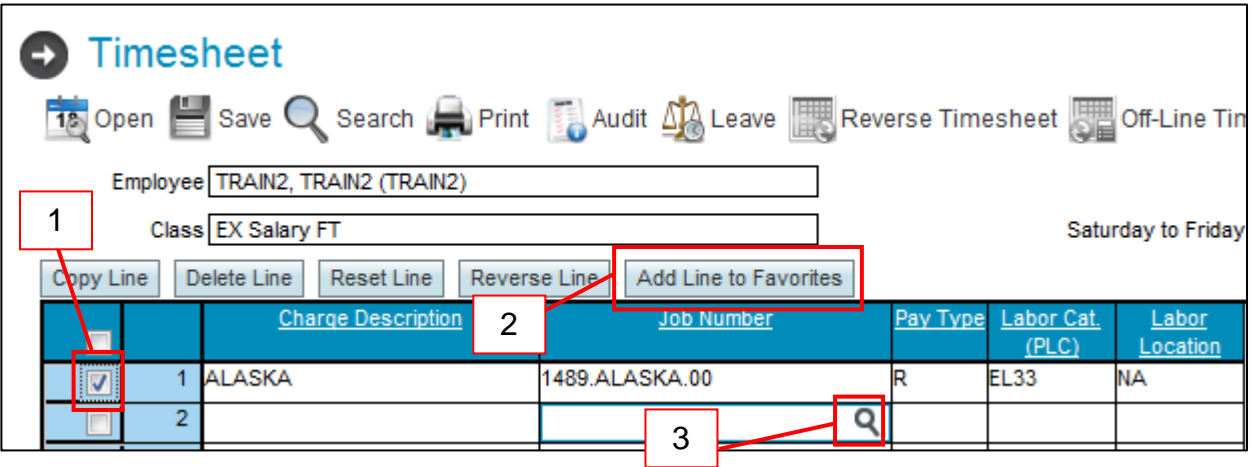

4. Click the '**Favorites'** Charge Tree Description

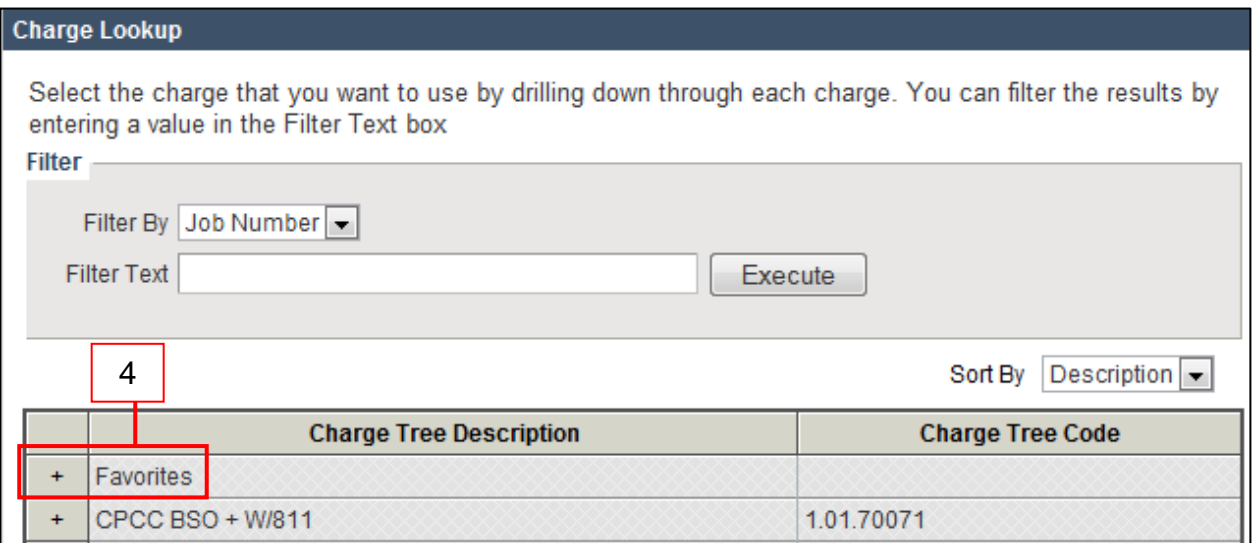

- 5. Select the **Load** checkbox for each Job Number/Charge Description that you wish to have automatically loaded into your weekly timesheet.
- 6. Click the **Update** button.
- 7. Click the **Close** button.

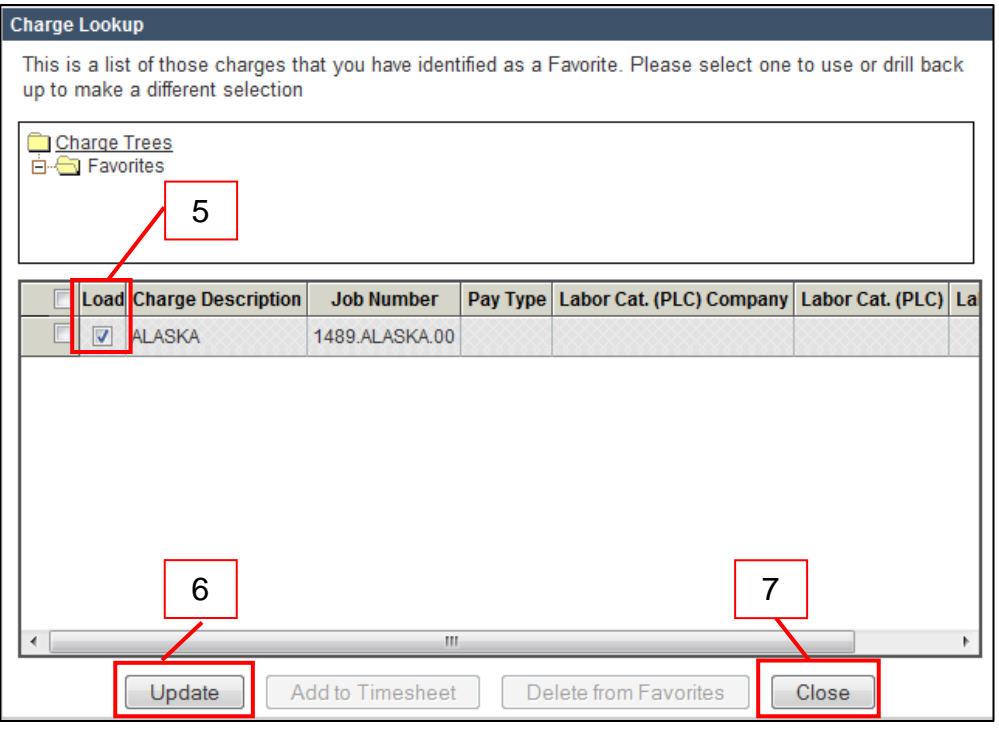

8. After being returned to the Timesheet Entry window you can continue entering additional time or log out of the

Timekeeping System by clicking the **Logout icon in** the upper right corner of the screen.

- a. Remember, to have frequently used Job Numbers auto-load into your timesheet you must complete steps 3-7 **AFTER** adding the job to your list of Favorites.
- **b.** To turn off the auto-load feature, repeat steps 3-7. For step 5 deselect the Load checkbox. The Job will still appear in your list of Favorite jobs but will not be automatically loaded onto your timesheet.

#### **Signing Your Timesheet**

Once the timesheet has been completed it must be signed by the employee. For additional information regarding the deadline for completing and signing your timesheet you should contact your Supervisor or Timesheet Coordinator.

- 1. Prior to signing your timesheet, confirm the information entered is complete and accurate, making changes as necessary.
- 2. Click the **Signature** icon ( $\boxed{)}$  locate at the bottom of the screen to the right of the Signature field.
- 3. Log out of the Timekeeping System by clicking the **Logout icon** in the upper right corner of the screen.

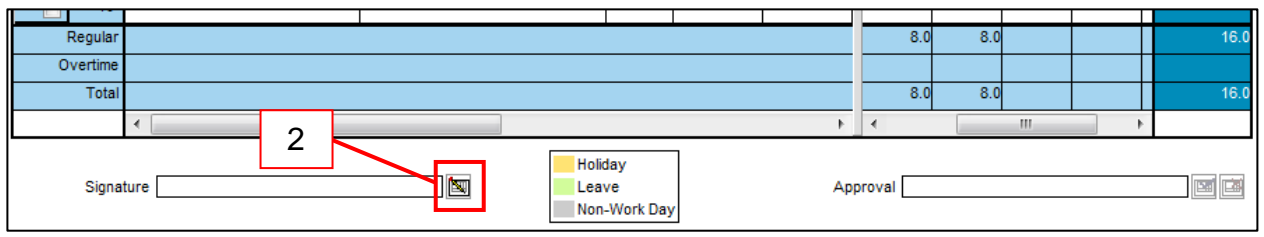